CSUN.

# eTravel Reimbursement Training

Presented by: SOLAR Financials solarfin@csun.edu **x6685** 

- First step in reimbursement process
- Estimates of the trip expenses
- Required to Travel
	- Exception: Mileage & Parking only TA is not required by AP
- International/High Risk Travel
	- Must be pre-approved, create TA after approved
		- Refer to the [International/High Risk Travel Quick Guide](https://www.csun.edu/travel/risktravel)

### eTravel Reimbursement

#### Expense Types:

- Air Travel Domestic
- Air Travel International
- Baggage Fees
- Ground Transportation Domestic
- Ground Transportation International
- Hotel/Lodging Over \$275
- Hotel/Lodging Up To \$275
- Per Diem First/Last Day Travel
- Per Diem M&IE Total

#### • Mileage – Private Domestic

- Mileage Private International
- **Miscellaneous**
- Non-Reimbursed Amount
- Training Prof Development
- **Parking**
- Registration Fees
- Rental Car Domestic
- Rental Car Fuel
- Rental Car International

#### Payment Types:

- CSUN Paid
- Intercampus Transfer (IFT)
- Traveler Paid

#### Billing Types:

- In-State
- Out-of-State

## eTravel Reimbursement

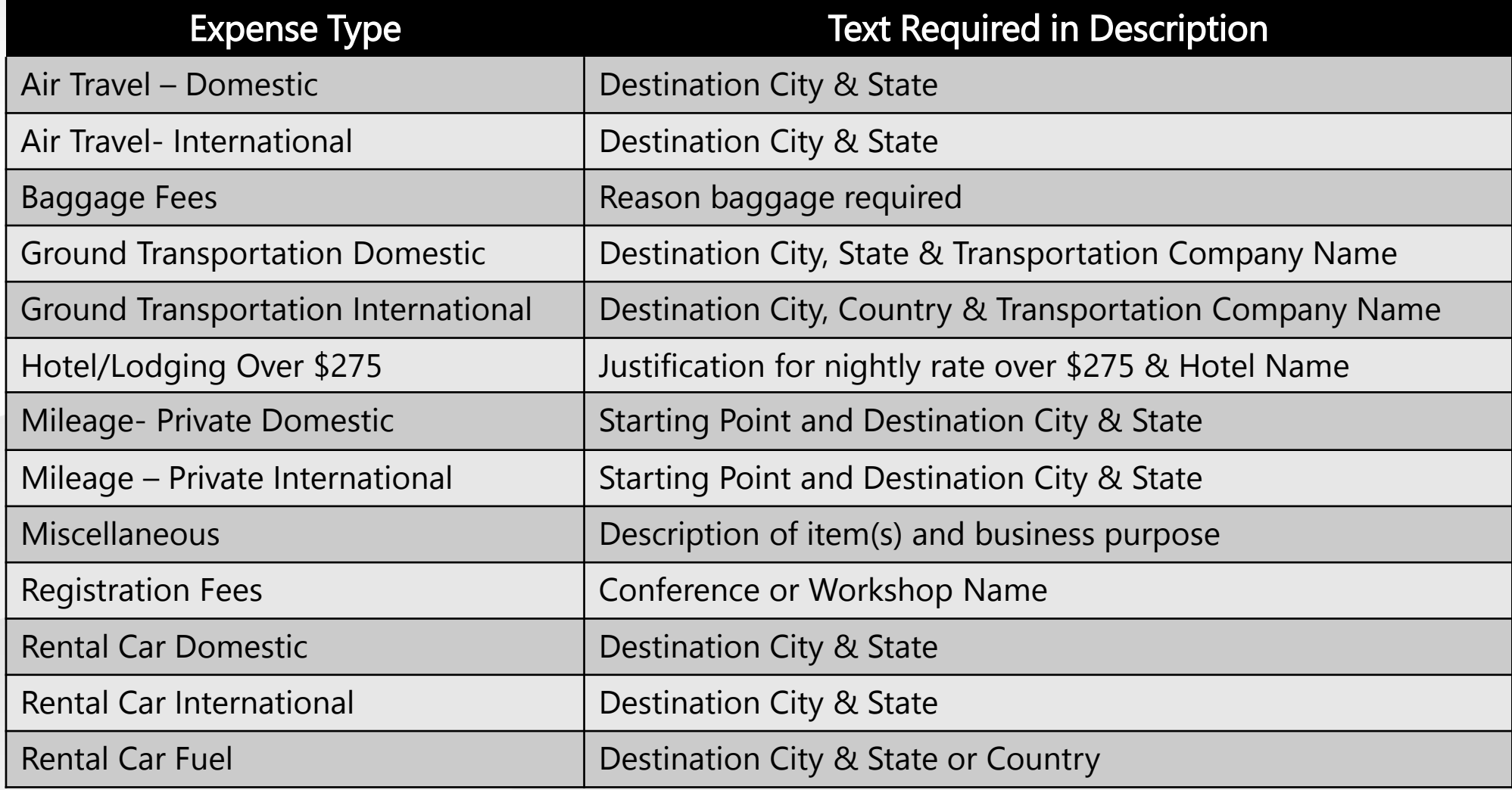

## Assigning Delegates

A delegate can create requests on behalf of the traveler once the traveler has added the delegate.

• Never delete your own ID from the delegate page

#### Exercise 1: Add/ Delete a Delegate

Navigation: Employee Self-Service > Travel and Expense Center > Profiles and Preferences > Delegate Entry Authority

- 1. Add yourself as an Authorized User and select Save
	- There should now be two names
- 2. **Delete your ID and select Save**
- 3. Navigate back to the Travel and Expense Center

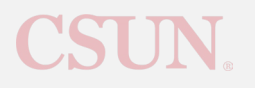

Create a travel authorization using the information below:

• Travel dates will be provided during training

#### Exercise 2: Create a Travel Authorization

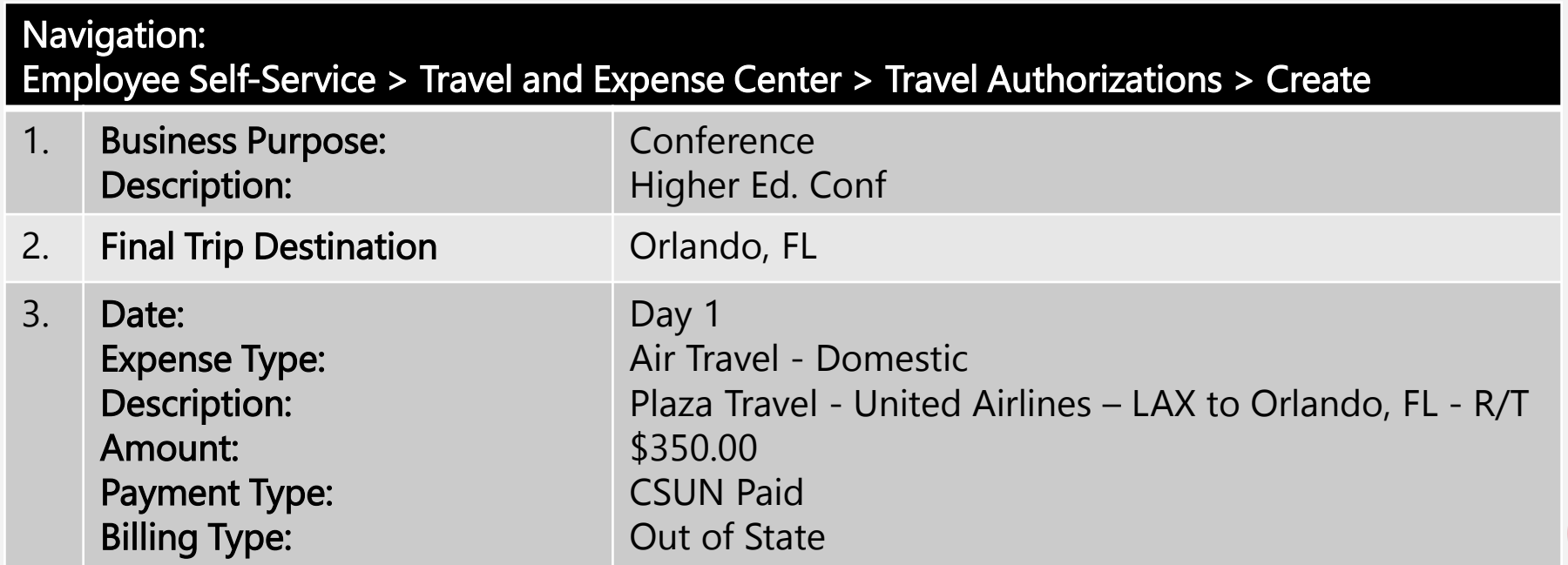

### Multiple Job Records

Favorites  $\blacktriangledown$ Main Menu ▼ Employee Self-Service  $\mathbf{v}$  > Travel and Expenses  $\mathbf{v}$  > Travel Authorizations  $\mathbf{v}$  > Create

#### ORACLE<sup>®</sup>

#### **Create Travel Authorization**

#### **Travel Authorization Select**

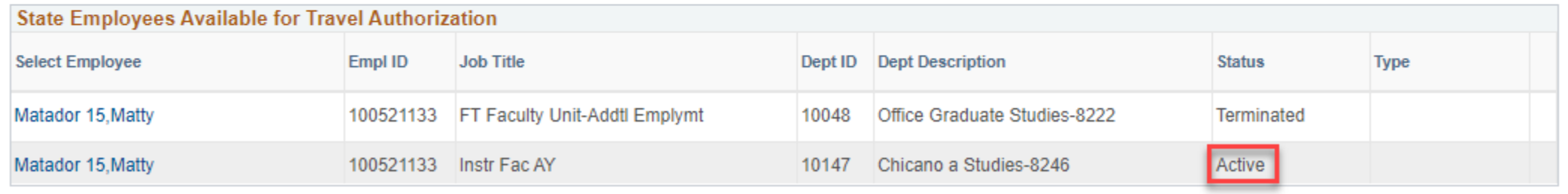

#### Exercise 2 Continued

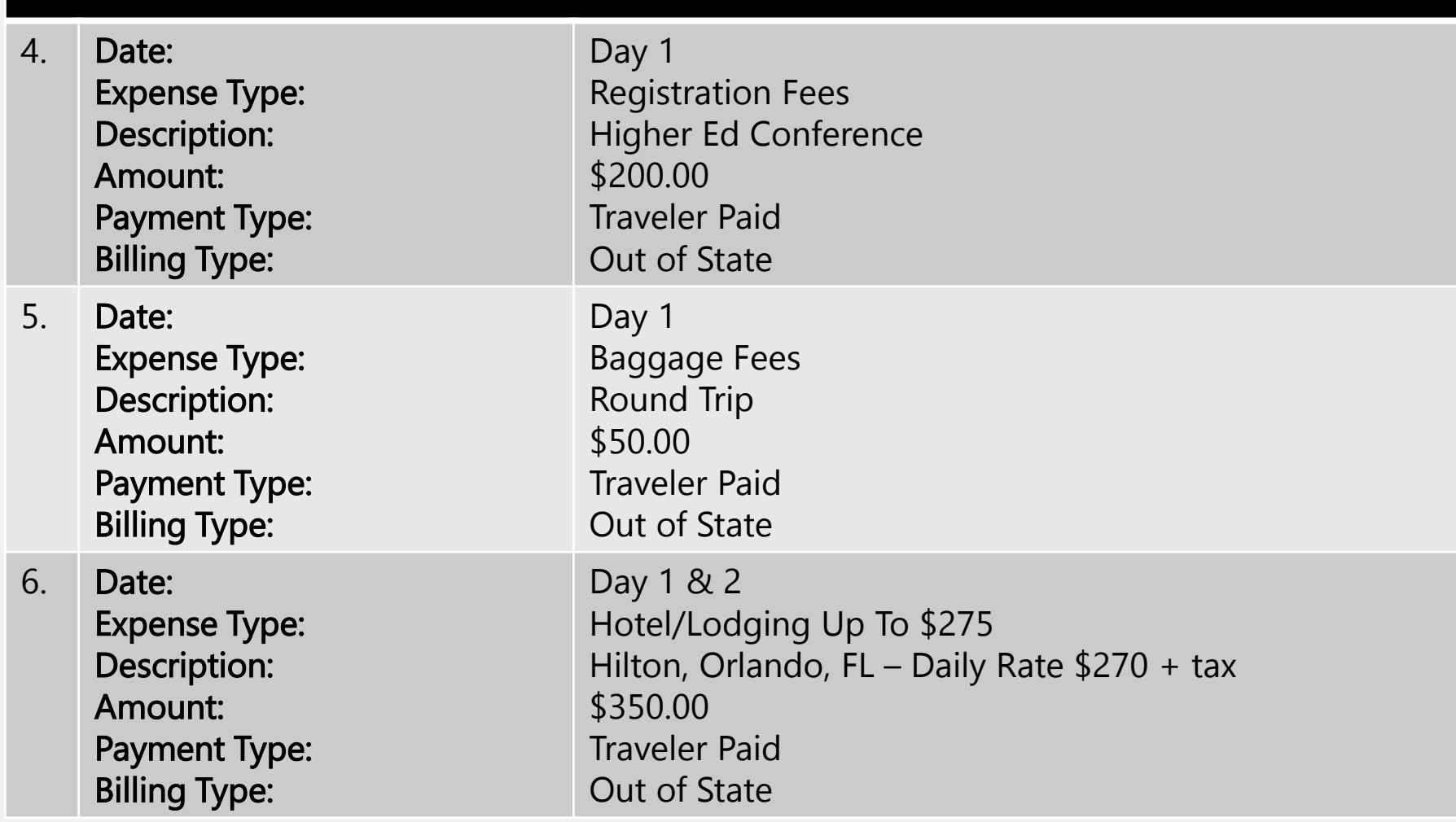

#### Exercise 2 Continued

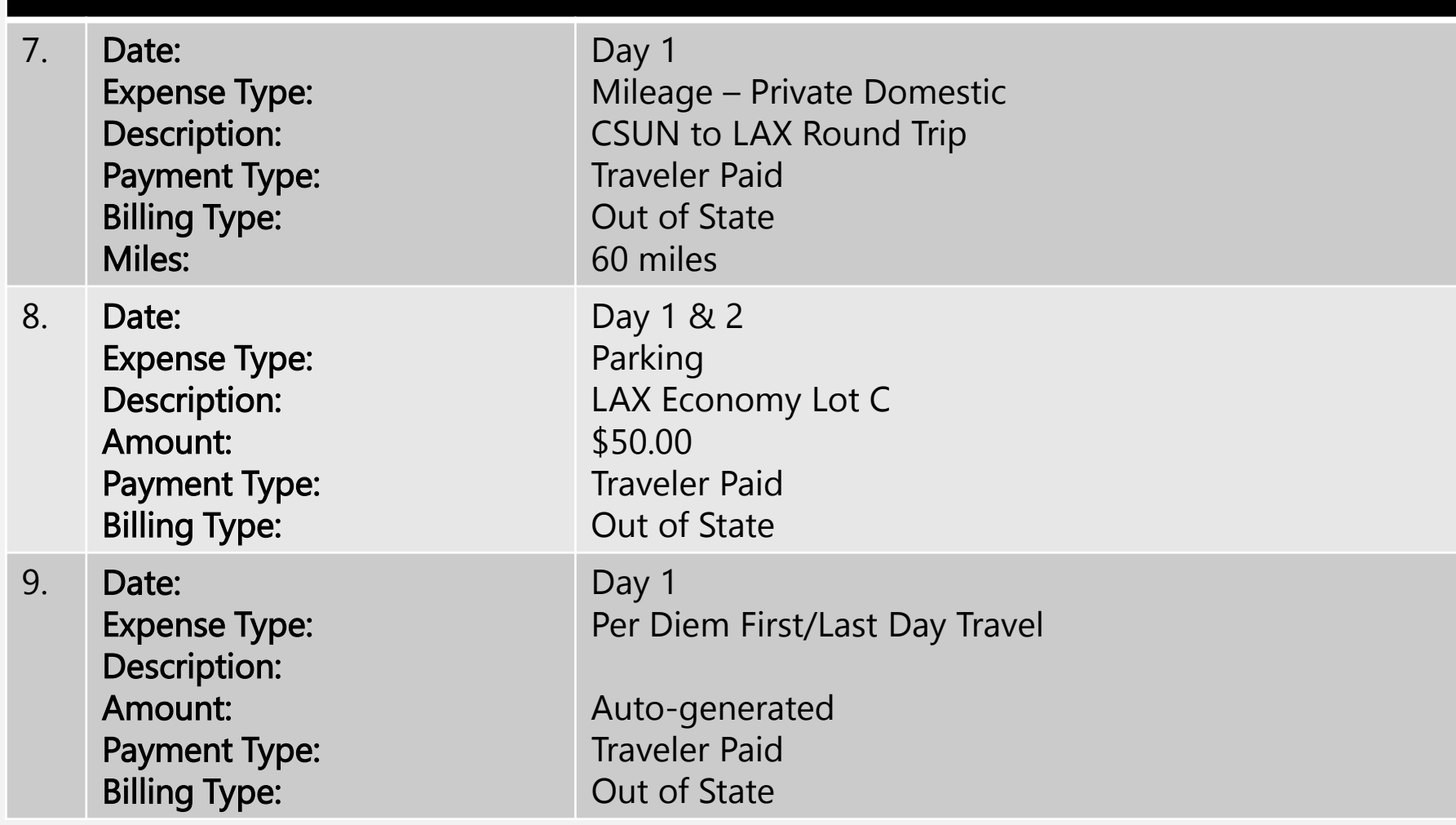

#### Exercise 2 Continued

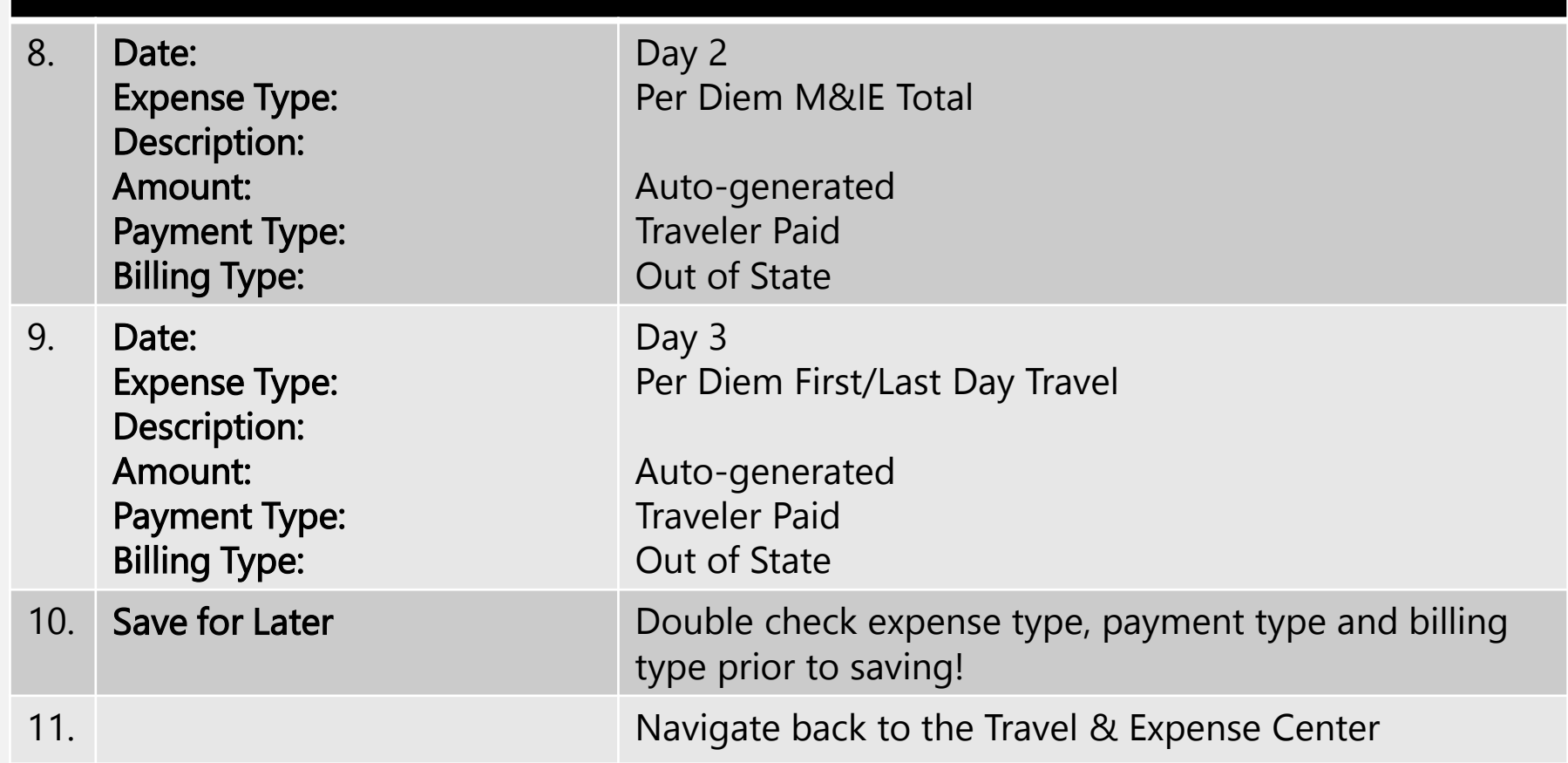

## Modifying Travel Requests

The traveler or delegate can modify travel requests in pending status only.

Modification is unavailable when:

- The travel date has passed (for TA's)
- Request was Submitted or Approved

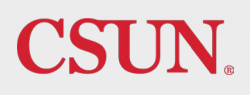

Exercise 3: Modify a Travel Authorization

#### \*DO NOT USE BACK BUTTON

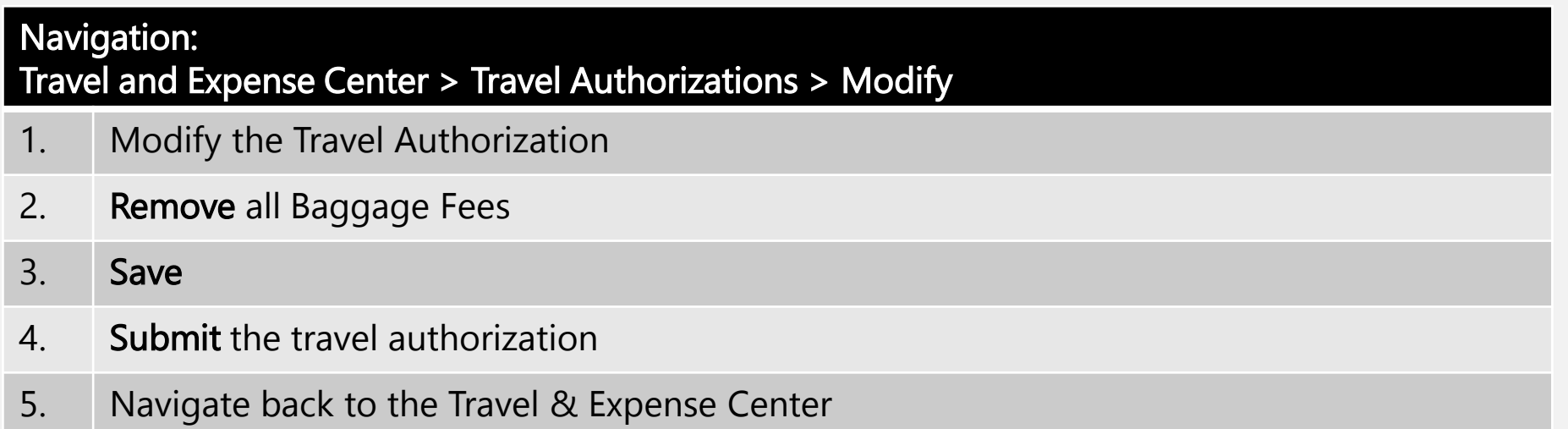

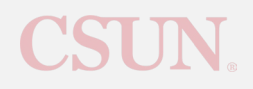

### eTravel Roles & Approvers

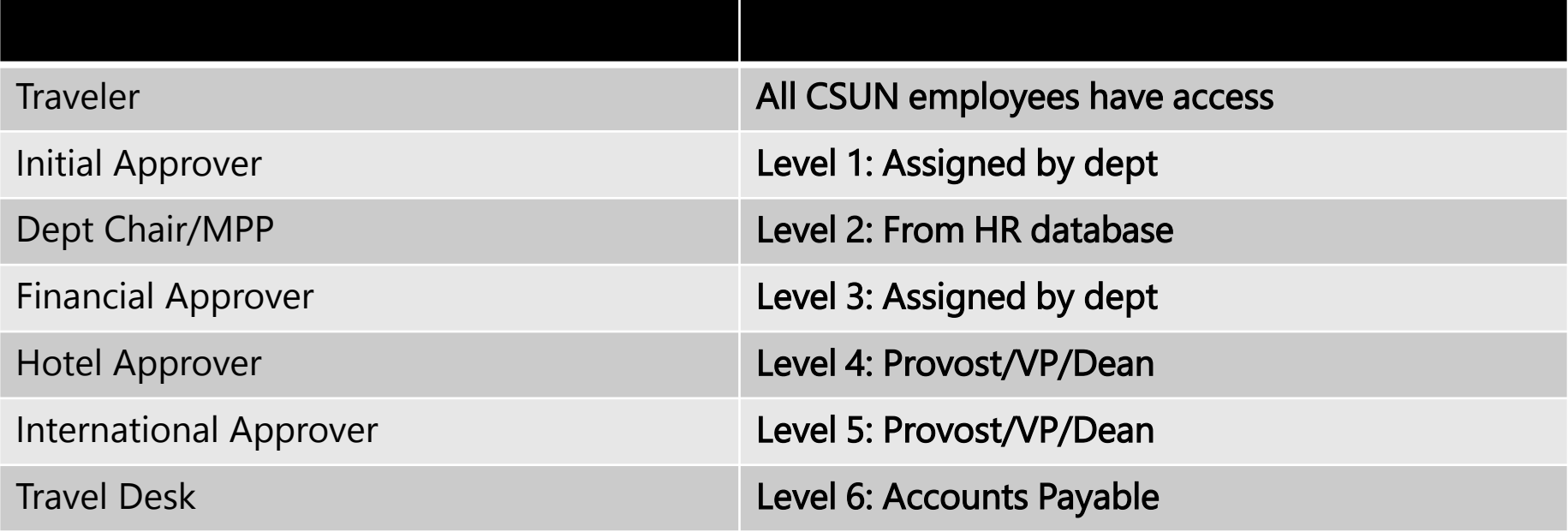

Exercise 4: Withdraw/Delete Travel Authorization

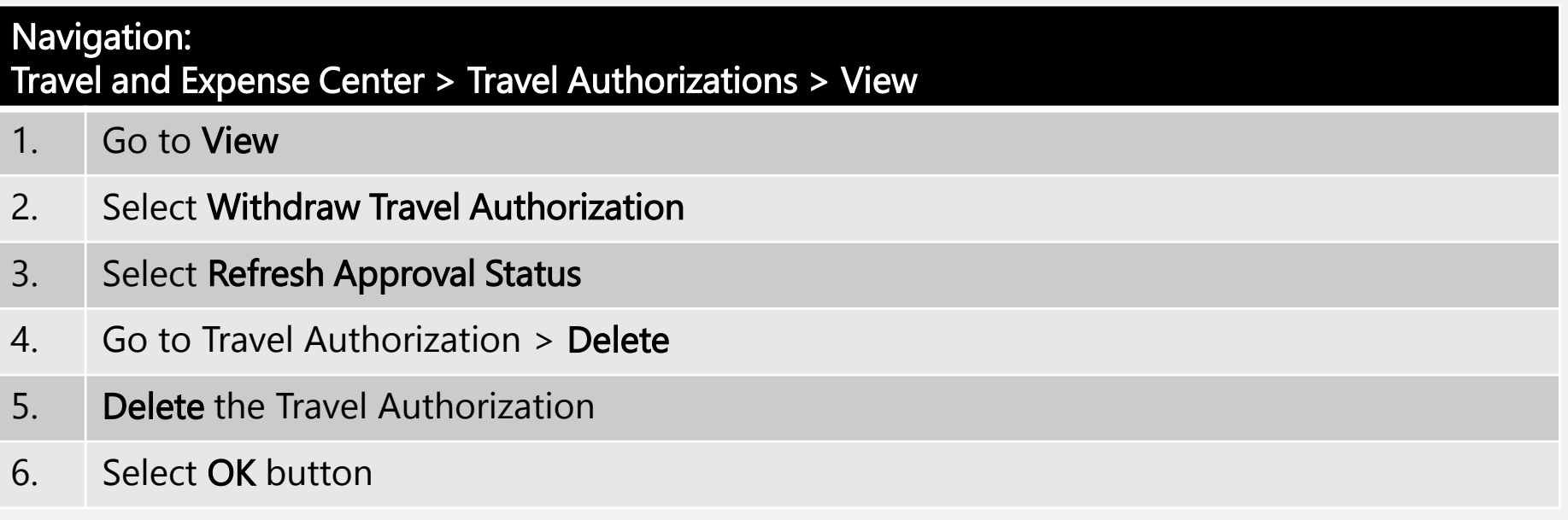

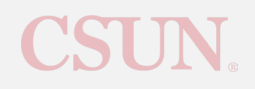

### Cash Advances

- Second step in the reimbursement process (if applicable)
- TA must be fully approved prior to requesting a CA
- Request for travel related expenses paid in advance by the traveler
- Delegates can create a request, but the traveler must submit the request for approval
- Advances less than \$100 per expense are not allowed

### Cash Advances

Exercise 5: Creating a Cash Advance

#### \*DO NOT USE BACK BUTTON

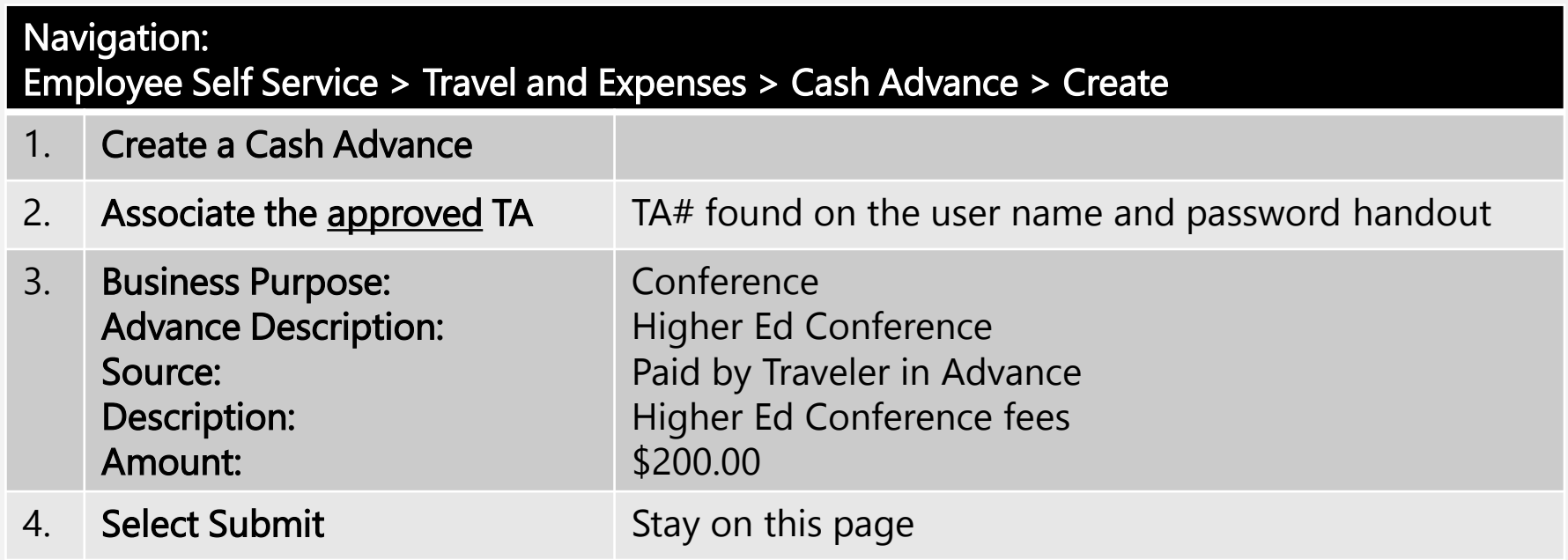

### Cash Advances

#### Exercise 6: Withdraw and Delete a Cash Advance

- 1. Select the Refresh Approval Status button.
- 2. Withdraw the Cash Advance.
- 3. Go to Cash Advance > Delete
- 4. Delete the Cash Advance

- Final step in the reimbursement process
- TA must be fully approved prior to submitting an ER
- ER is the **actual cost of trip expenses**
- TA must be associated to ER
	- TA not fully approved, contact Dean or VP's Office
- Cannot be submitted until after final date of travel
- Delegates can create a request, but the traveler must submit the request for approval

Exercise 7: Creating an Expense Report

\*DO NOT USE BACK BUTTON

Create an Expense Report for Mileage and Parking as follows:

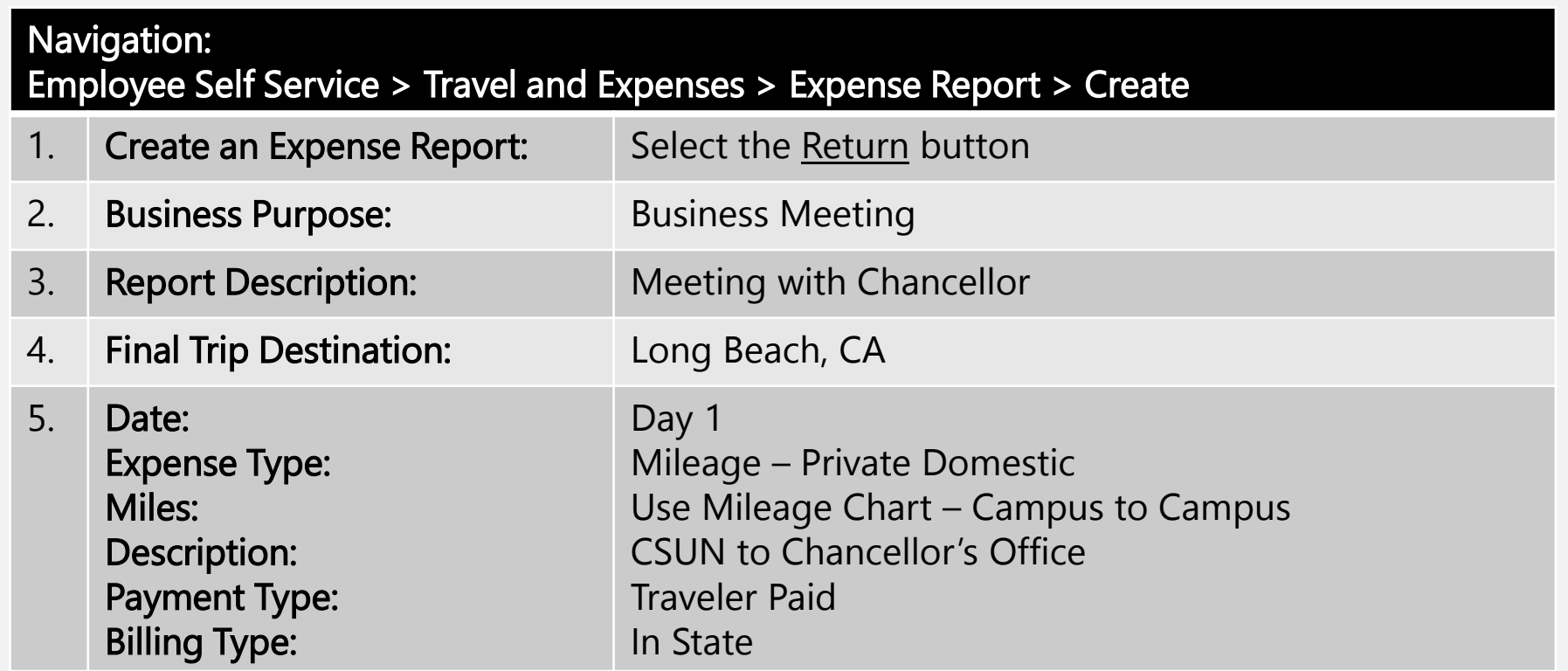

#### Exercise 7 Continued

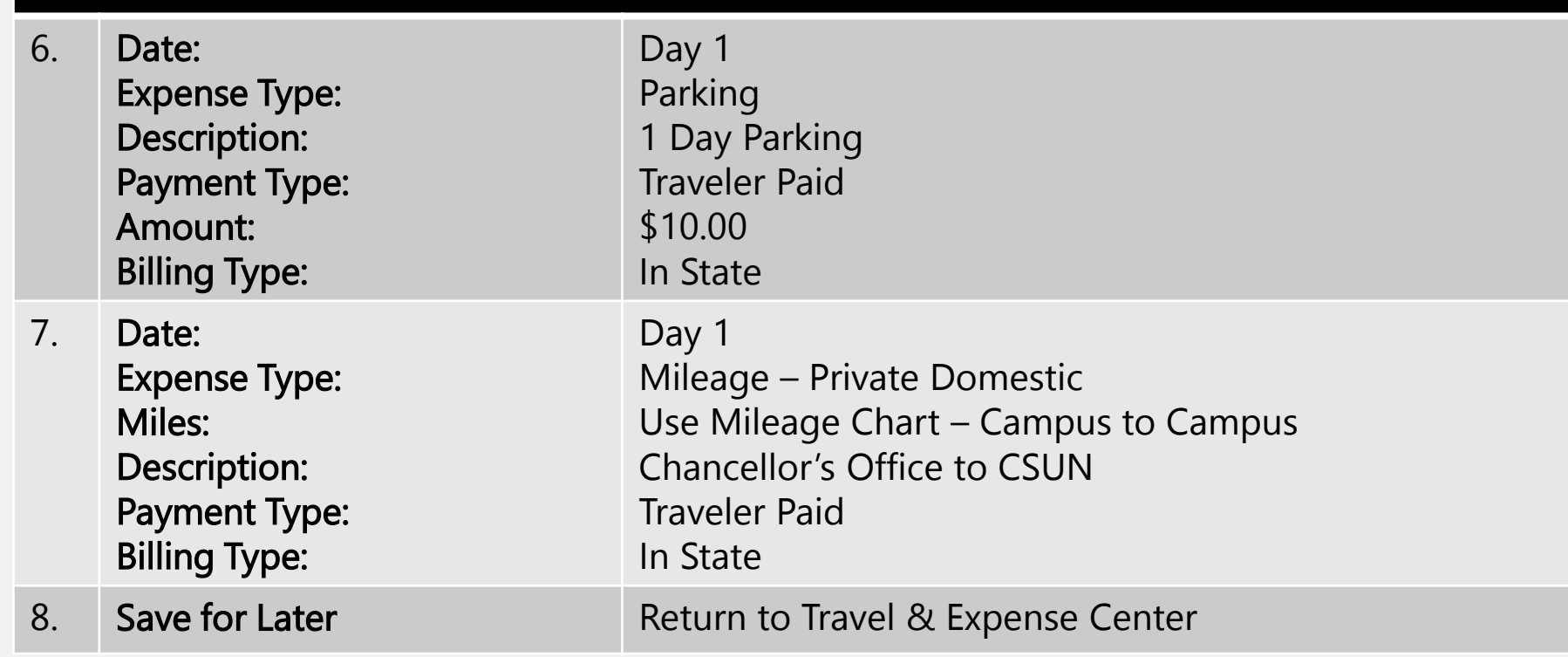

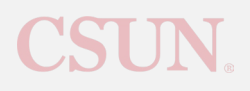

Exercise 8: Creating an Expense Report

Create an Expense Report as follows:

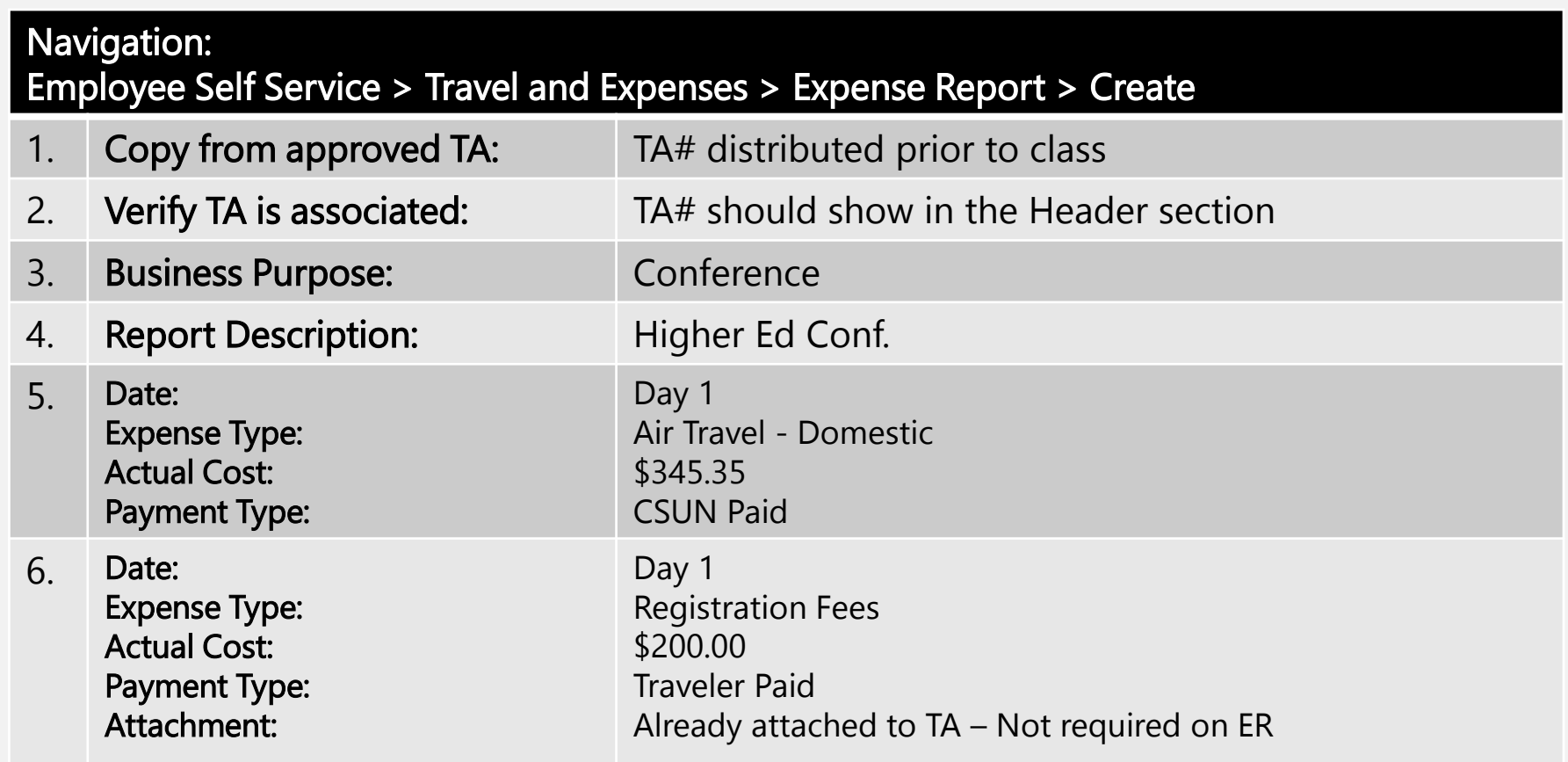

#### Exercise 8 Continued

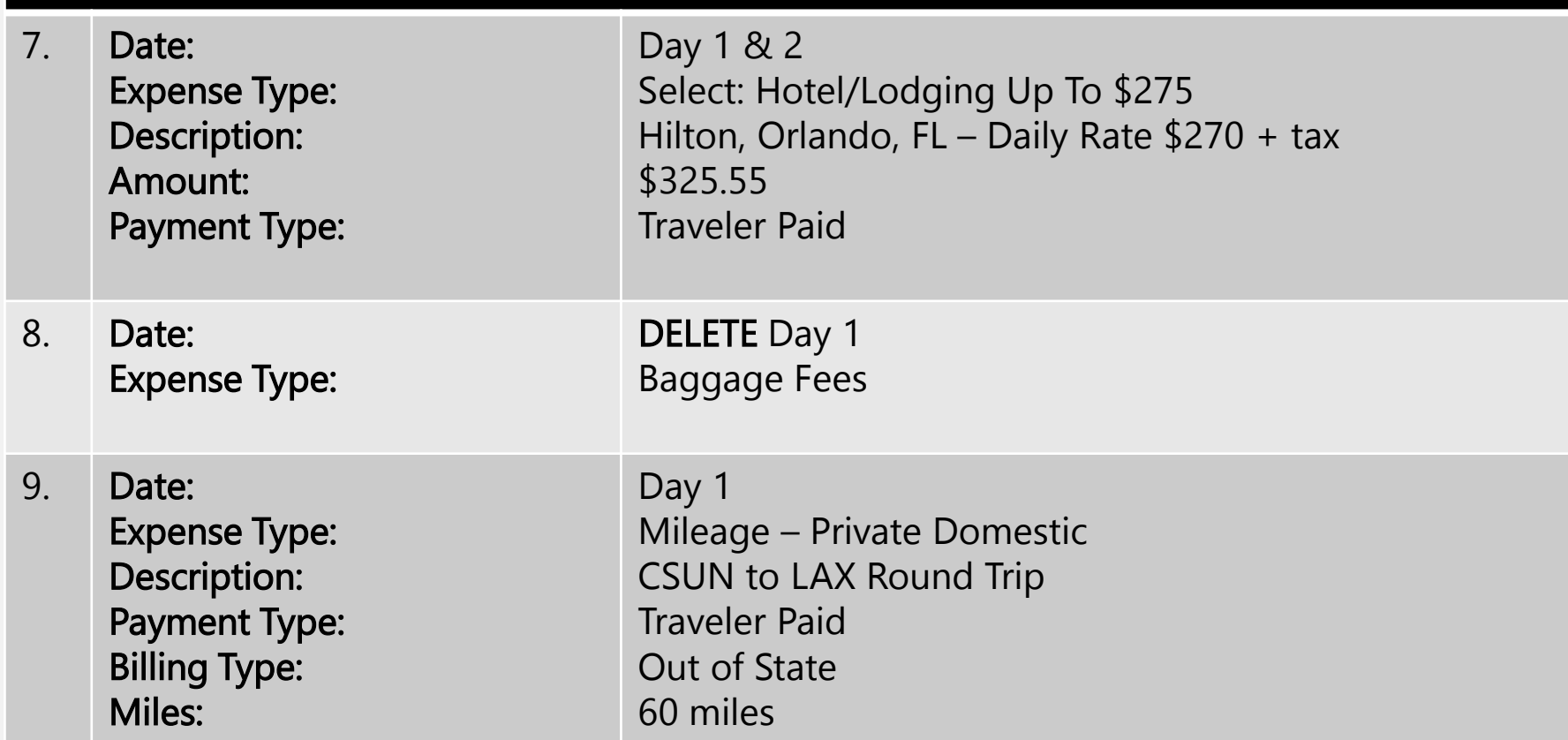

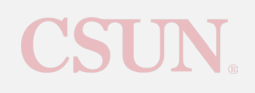

#### Exercise 8 Continued

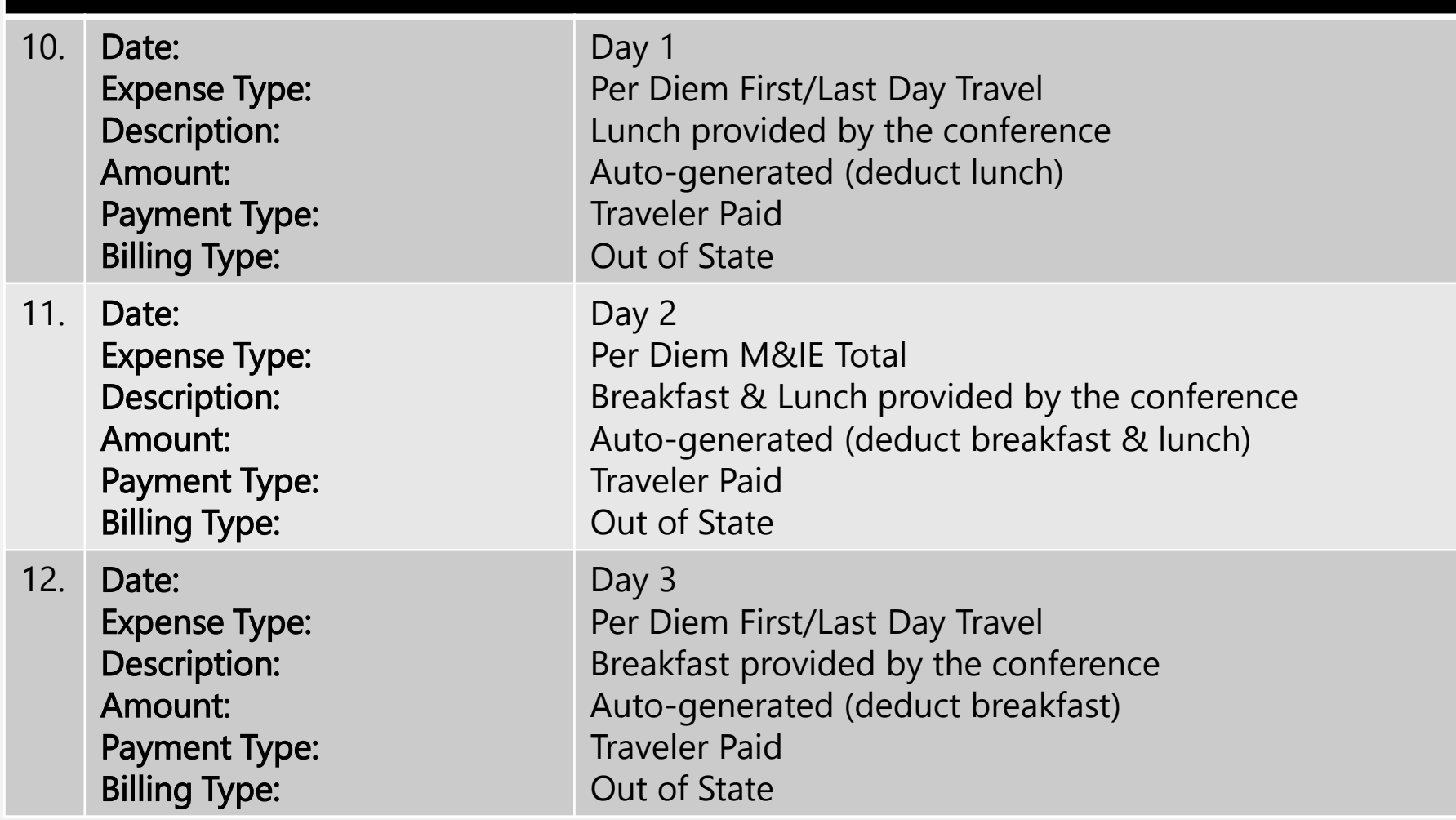

#### Exercise 8 Continued

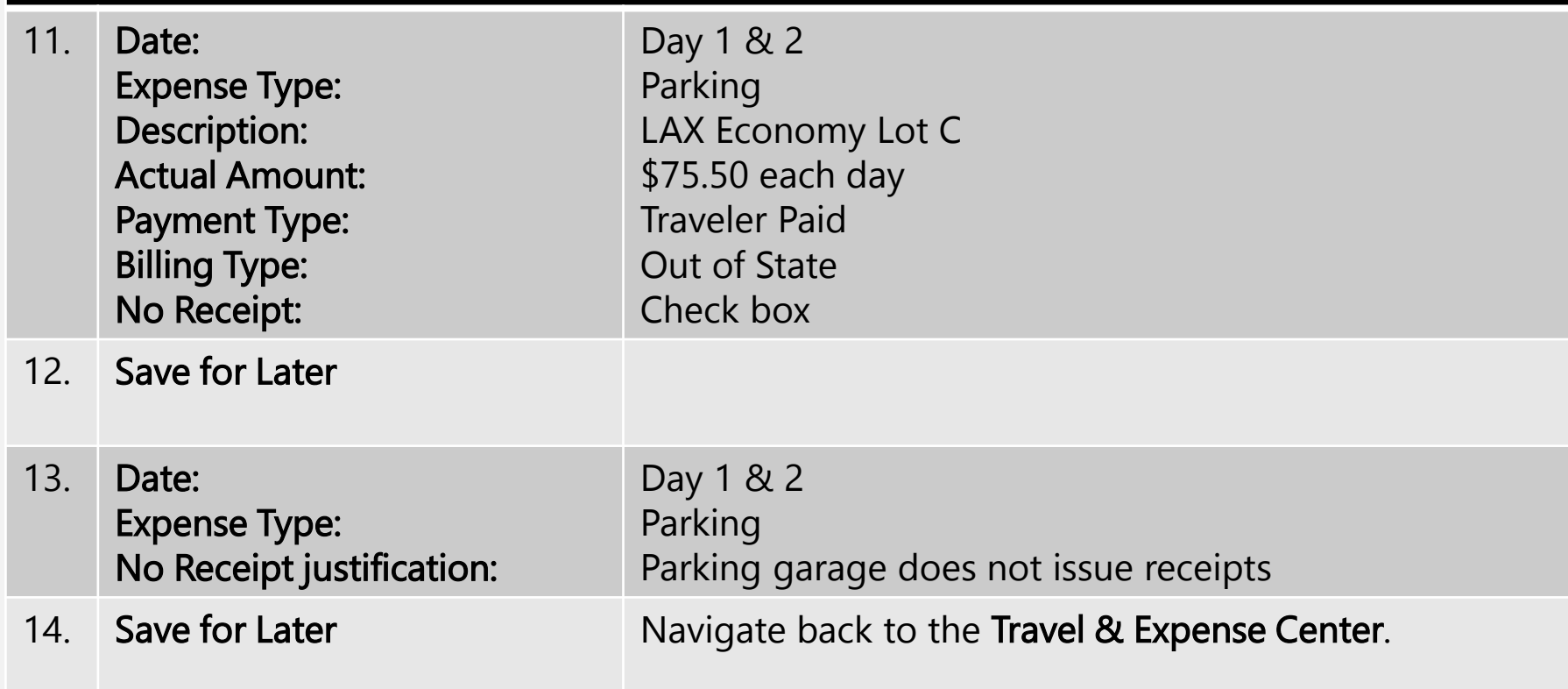

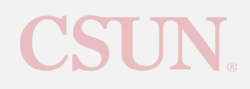

#### Exercise 9: Associate Cash Advance

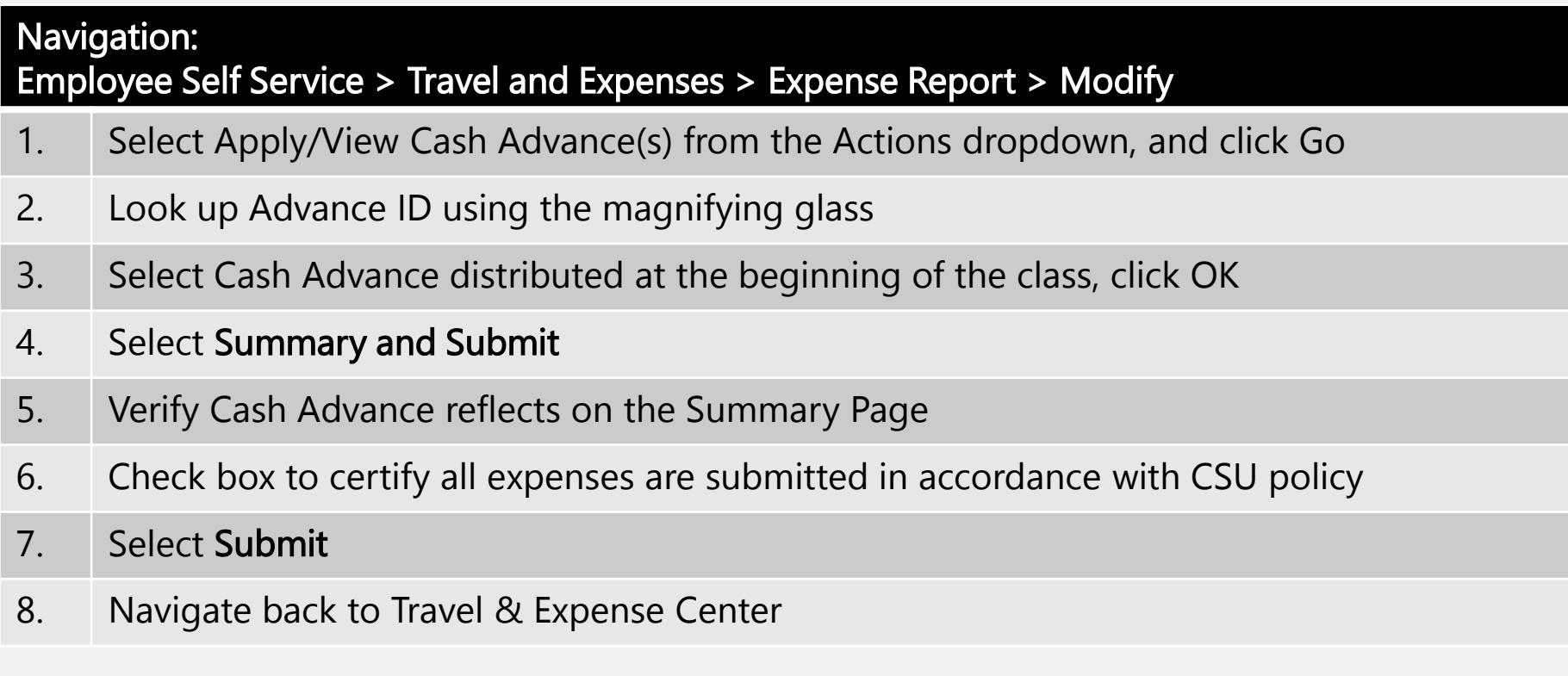

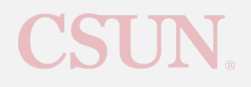

#### Exercise 10: Withdraw an Expense Report

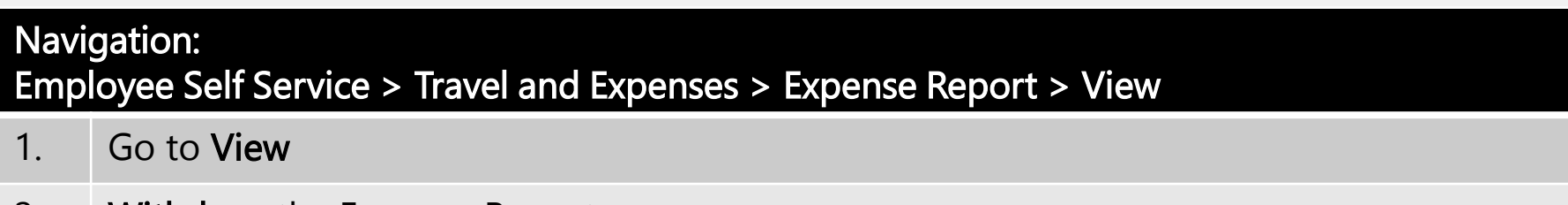

2. Withdraw the Expense Report

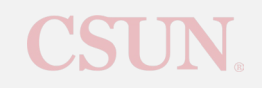

#### Exercise 11: Delete Expense Report

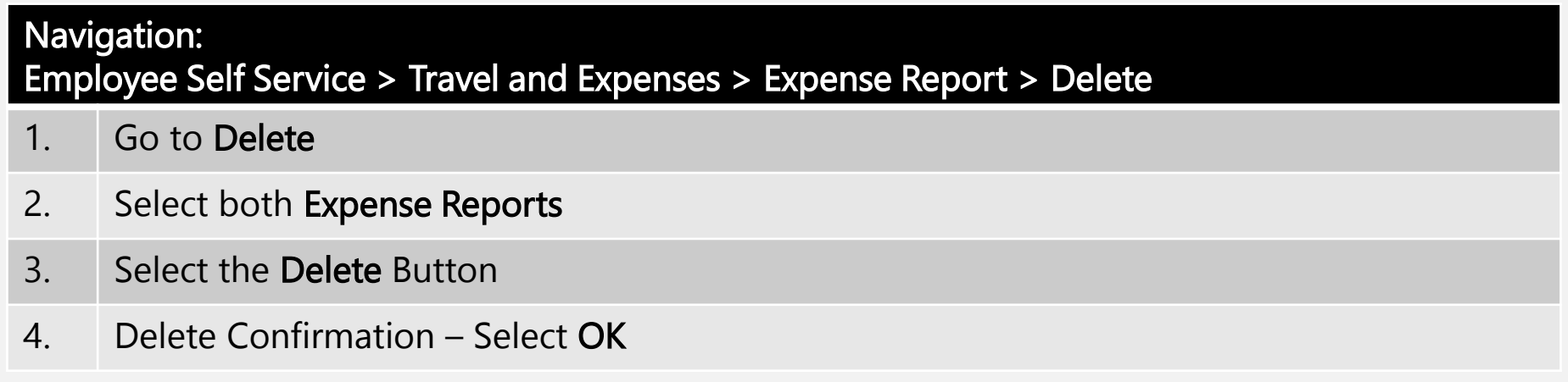

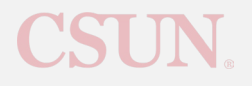

#### eTravel Queries

• Used to find information for travel requests, department approvers, and document history. These are found under Financials Inquiry in the CSUN Portal.

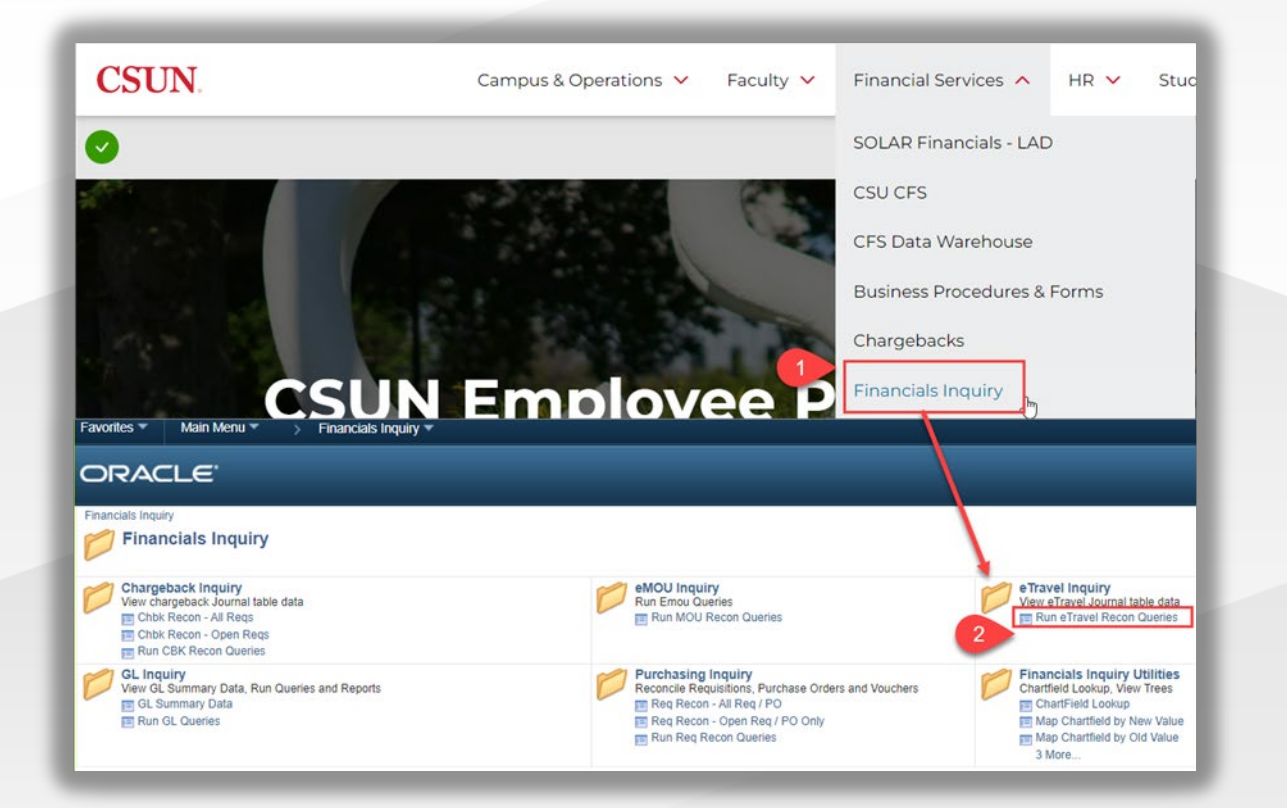

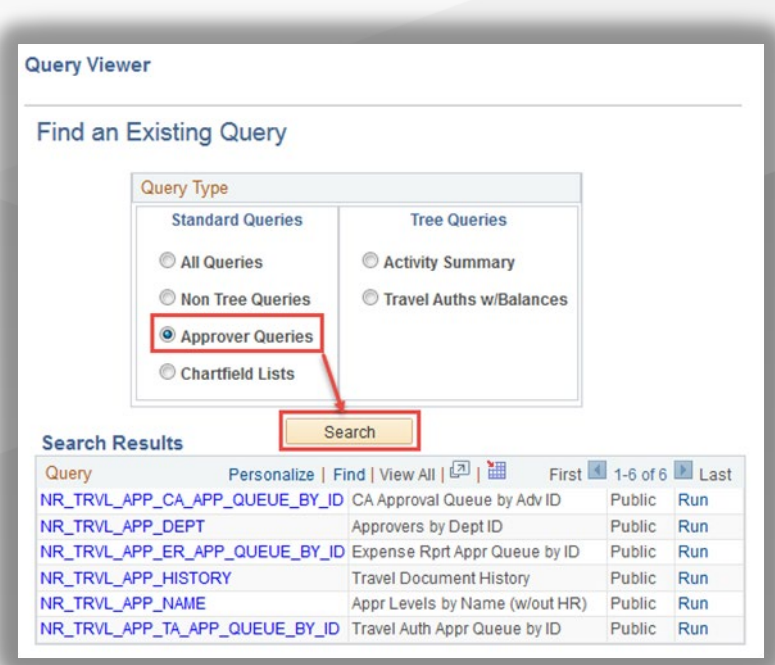

## Approval Routing

• Department ID in Accounting Details determine the Initial and Financial Approvers

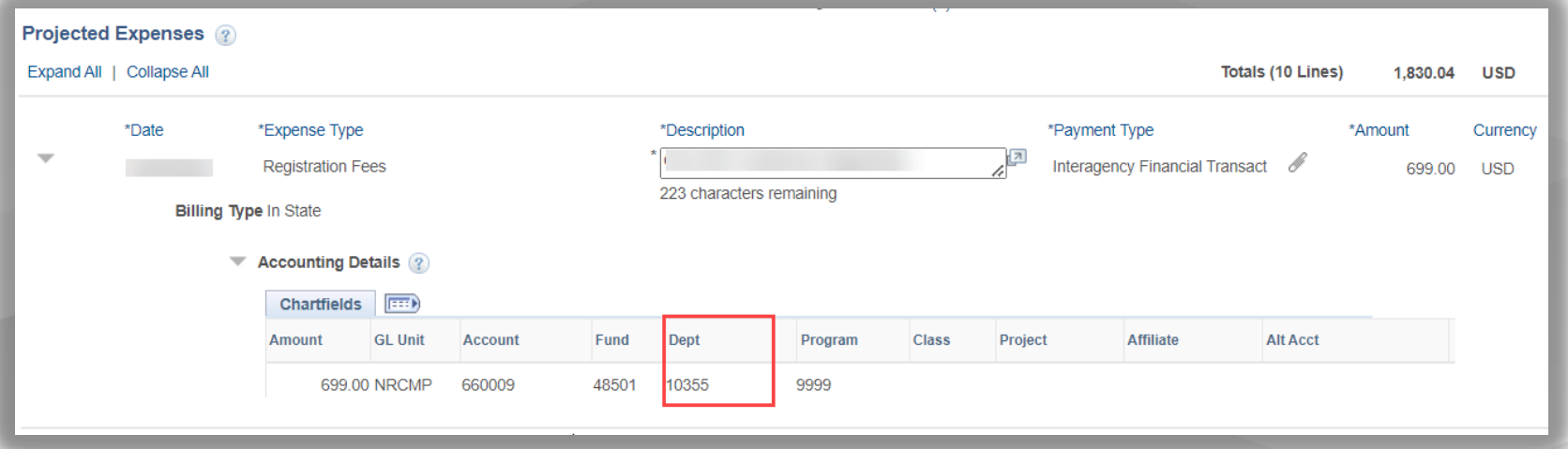

\*eTravel does not support split funding.

• HR data determines Management Approvers

o For example, "Reports To" on job record.

o Employees with multiple job records will receive a prompt to select the department they are traveling for.

## TA Status Types

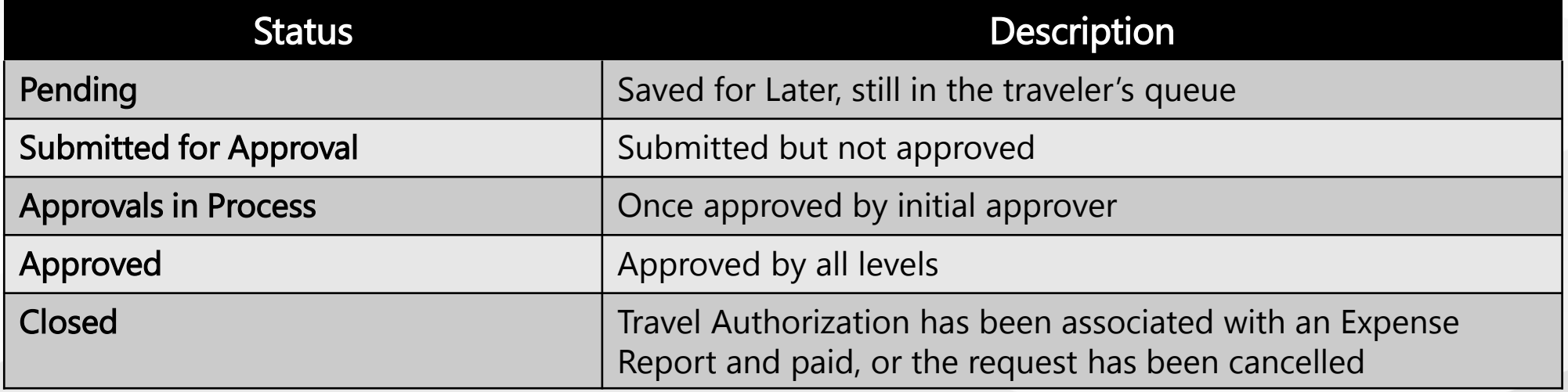

### CA Status Types

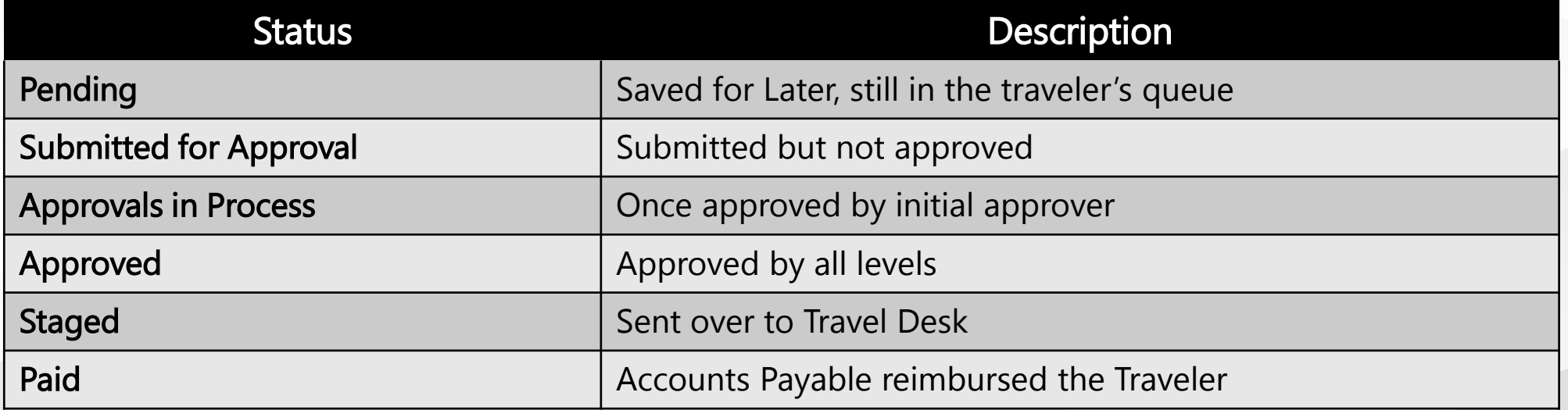

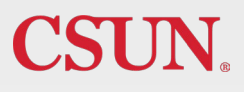

### ER Status Types

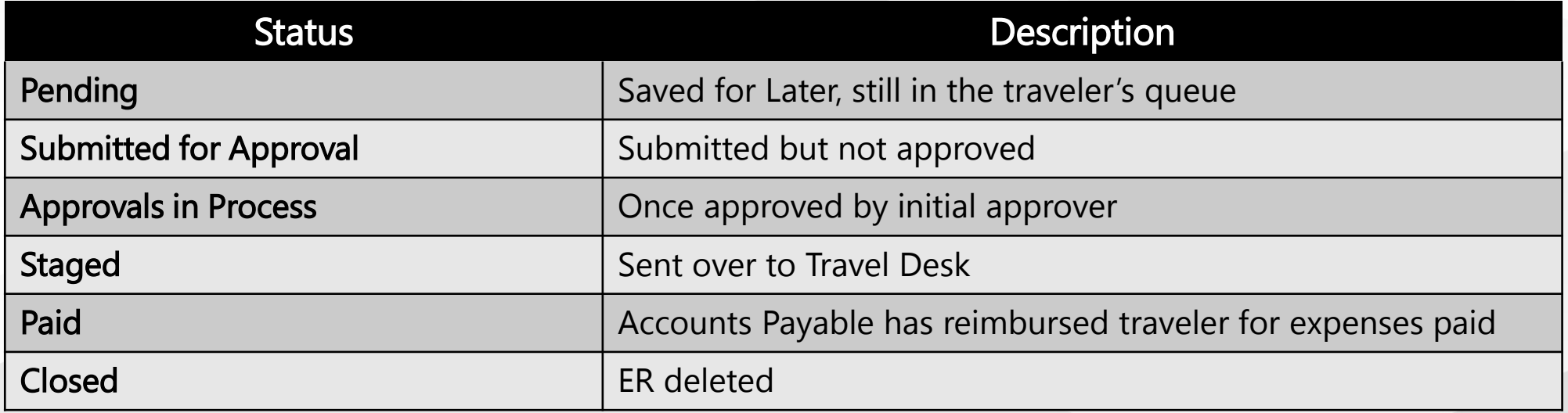

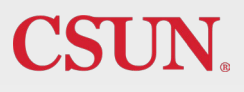

### Status Types

#### Cancel vs. Delete

#### Travel Authorizations:

- DELETE is only available when the TA is in PENDING status
- CANCEL is only available when the TA is in APPROVED status
	- $\triangleright$  Must contact Travel Desk if the TA has any of the following:
		- Any line item marked as CSUN paid
		- TA is associated to a Cash Advance

#### Cash Advances & Expense Reports:

- DELETE is only available when the CA or ER is in PENDING status
	- ER cannot be deleted if it's associated to a Cash Advance
- CANCEL function unavailable

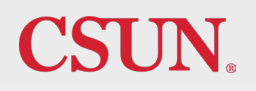

## International & High Risk Travel

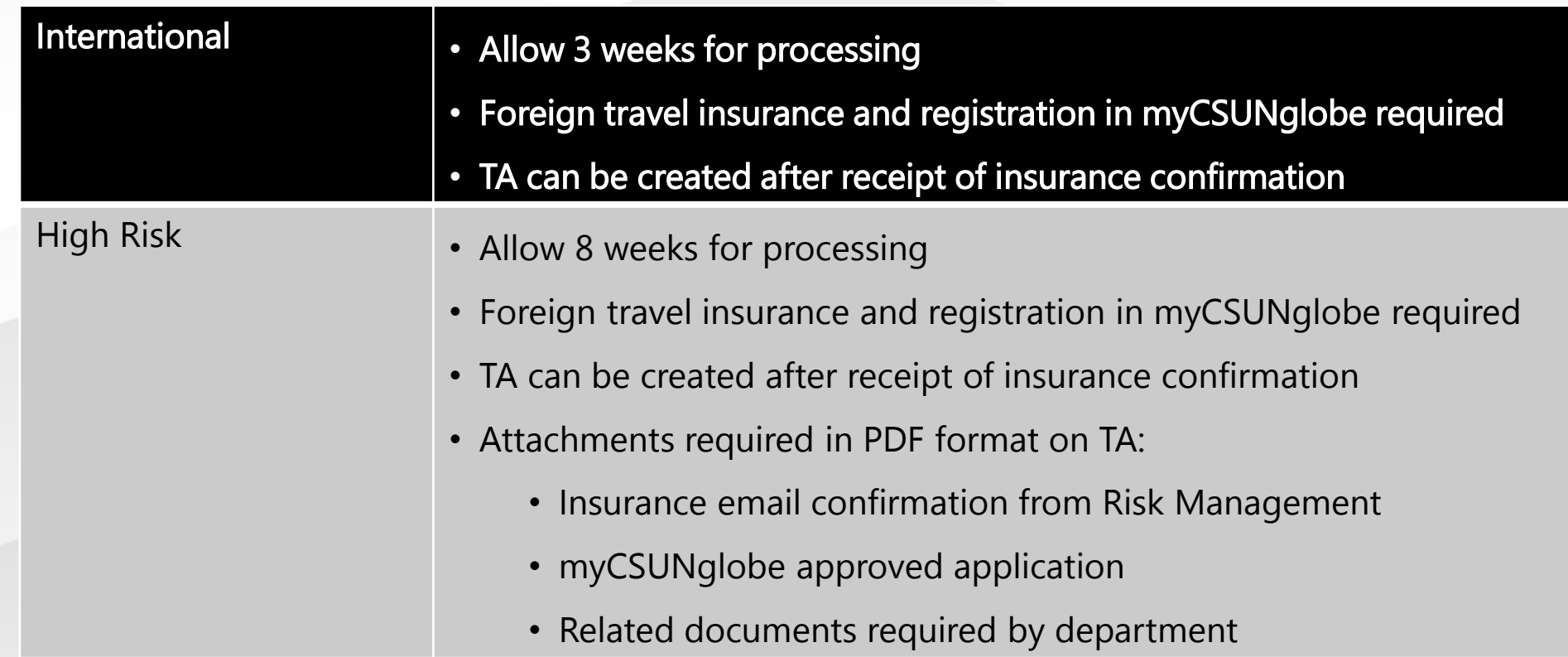

### Resources

#### eTravel Instruction:

Guides & FAQ: <https://www.csun.edu/travel/etravel-guides-and-faqs>

Quick Reference Guide:<https://www.csun.edu/sites/default/files/etravel-quick-reference-guide.pdf>

Guidelines (Policy): <http://www.csun.edu/travel/etravel-guidelines>

International/High Hazard Travel: <http://www.csun.edu/travel/risktravel>

Per Diem Quick Guide: https://www.csun.edu/sites/default/files/etravel-per-diem-quick-quide.pdf

#### **Other Resources**

Sign up for e-Refund Instructions:

<https://www.csun.edu/financial/ap-employee-erefund>

CSUN Travel Coordinator: Ext. 2945

Solar Financials – eTravel: Create a SOLAR Financials General Inquiry Request: <https://csun.topdesk.net/>

Immediate Assistance, email at [solarfin@csun.edu](mailto:solarfin@csun.edu) or call x6685

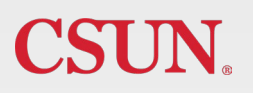

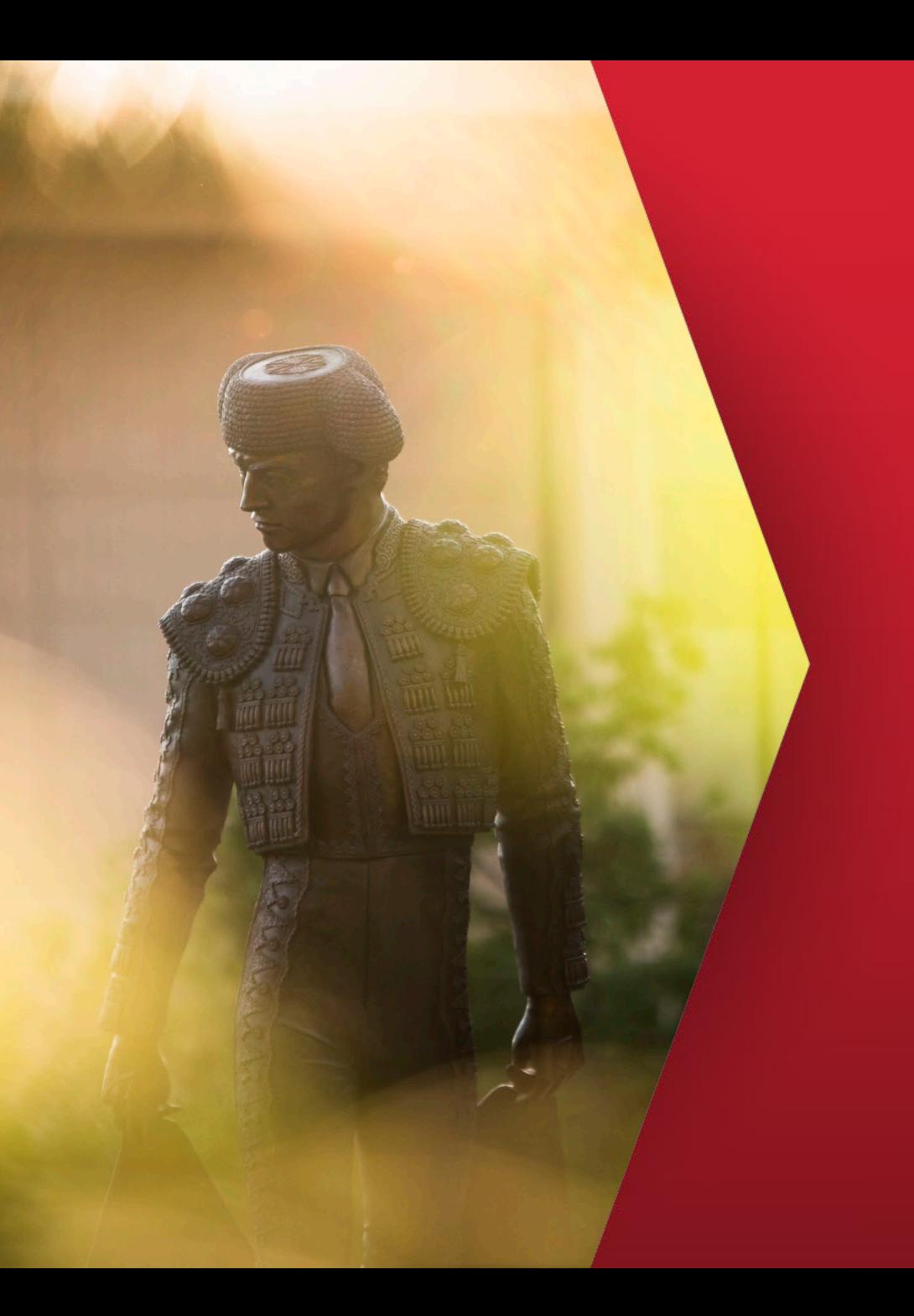

# Thank you!

SOLAR Financials solarfin@csun.edu (818) 677-6685

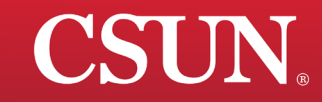